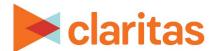

# **AudienceAnywhere**

## **Create New Optimize Users**

## **CONTENTS**

Overview Create a New User Legal Notifications

#### **OVERVIEW**

This document will take you through the process of creating users within the AudienceAnywhere Optimize module.

## **CREATE A NEW USER**

1. Click on the Optimize module and select Users.

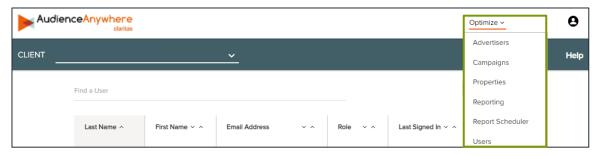

2. Click Create New User.

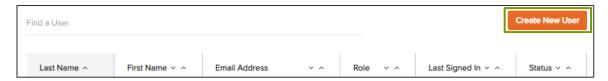

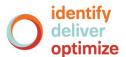

3. Enter the user's first name, last name and email address.

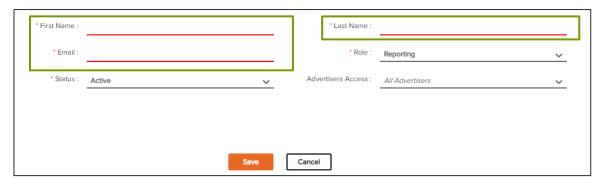

- 4. Select Status. The default will be Active.
- 5. Select the role for the user. This will determine the level of functionality available to the user within the Optimize module. The available roles are:

| USER ROLE | ADDITIONAL INFORMATION                                                                                                    |
|-----------|----------------------------------------------------------------------------------------------------|
| Admin     | Provides the highest degree of control and functionality. Admins will have the ability to edit/create:  - New users - Advertisers - Properties - Campaigns - Reports - Scheduled Reports Note: An account may have more than one admin. |
| Manager   | Managers will have the ability to create/edit: - Properties - Campaigns - Reports                                                                                                    |
| Reporting | Users with this permission level will only have the ability to view campaign report data.  Note: Admins can specify which reports these users will be able to view by limiting access to specific advertiser(s) campaign data.          |

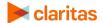

6. (Optional) If a Manager or Reporting user role is being created, in the Advertisers Access dropdown select the Advertiser(s) you would like this user to have access to.

The reports this user will have access to will be limited to the campaign data for the specified advertiser(s).

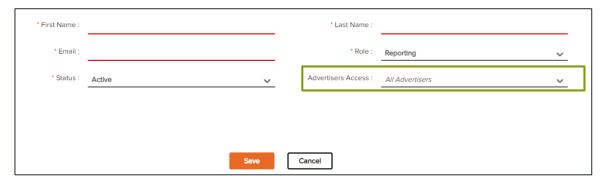

7. After confirming all selections, click Save.

The invited user will be sent an automated email inviting them to join the AudienceAnywhere Optimize platform.

#### **LEGAL NOTIFICATIONS**

AudienceAnywhere is a registered trademark of Claritas, LLC. Other company names and product names are trademarks or registered trademarks of their respective companies and are hereby acknowledged.

This documentation contains proprietary information of Claritas. Publication, disclosure, copying, or distribution of this document or any of its contents is prohibited, unless consent has been obtained from Claritas.

Some of the data in this document is for illustrative purposes only and may not contain or reflect the actual data and/or information provided by Claritas to its clients.

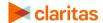